# Fieldbus

# Getting Started with Your PCMCIA-FBUS and the NI-FBUS<sup>™</sup> Software for Windows NT

February 1997 Edition Part Number 321373B-01

© Copyright 1995, 1997 National Instruments Corporation.
All Rights Reserved.

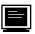

#### **Internet Support**

support@natinst.com
E-mail: info@natinst.com
FTP Site: ftp.natinst.com

Web Address: http://www.natinst.com

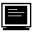

#### **Bulletin Board Support**

BBS United States: (512) 794-5422 BBS United Kingdom: 01635 551422

BBS France: 01 48 65 15 59

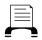

**Fax-on-Demand Support** 

(512) 418-1111

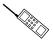

Telephone Support (U.S.)

Tel: (512) 795-8248 Fax: (512) 794-5678

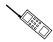

#### International Offices

Australia 03 9879 5166, Austria 0662 45 79 90 0, Belgium 02 757 00 20, Canada (Ontario) 905 785 0085, Canada (Québec) 514 694 8521, Denmark 45 76 26 00, Finland 09 527 2321, France 01 48 14 24 24, Germany 089 741 31 30, Hong Kong 2645 3186, Israel 03 5734815, Italy 02 413091, Japan 03 5472 2970, Korea 02 596 7456, Mexico 5 520 2635, Netherlands 0348 433466, Norway 32 84 84 00, Singapore 2265886, Spain 91 640 0085, Sweden 08 730 49 70, Switzerland 056 200 51 51, Taiwan 02 377 1200, U.K. 01635 523545

#### **National Instruments Corporate Headquarters**

6504 Bridge Point Parkway Austin, TX 78730-5039 Tel: (512) 794-0100

#### **Important Information**

#### Warranty

The PCMCIA-FBUS hardware is warranted against defects in materials and workmanship for a period of one year from the date of shipment, as evidenced by receipts or other documentation. National Instruments will, at its option, repair or replace equipment that proves to be defective during the warranty period. This warranty includes parts and labor.

The media on which you receive National Instruments software are warranted not to fail to execute programming instructions, due to defects in materials and workmanship, for a period of 90 days from date of shipment, as evidenced by receipts or other documentation. National Instruments will, at its option, repair or replace software media that do not execute programming instructions if National Instruments receives notice of such defects during the warranty period. National Instruments does not warrant that the operation of the software shall be uninterrupted or error free.

A Return Material Authorization (RMA) number must be obtained from the factory and clearly marked on the outside of the package before any equipment will be accepted for warranty work. National Instruments will pay the shipping costs of returning to the owner parts which are covered by warranty.

National Instruments believes that the information in this manual is accurate. The document has been carefully reviewed for technical accuracy. In the event that technical or typographical errors exist, National Instruments reserves the right to make changes to subsequent editions of this document without prior notice to holders of this edition. The reader should consult National Instruments if errors are suspected. In no event shall National Instruments be liable for any damages arising out of or related to this document or the information contained in it.

EXCEPT AS SPECIFIED HEREIN, NATIONAL INSTRUMENTS MAKES NO WARRANTIES, EXPRESS OR IMPLIED, AND SPECIFICALLY DISCLAIMS ANY WARRANTY OF MERCHANTABILITY OR FITNESS FOR A PARTICULAR PURPOSE. CUSTOMER'S RIGHT TO RECOVER DAMAGES CAUSED BY FAULT OR NEGLIGENCE ON THE PART OF NATIONAL INSTRUMENTS SHALL BE LIMITED TO THE AMOUNT THERETOFORE PAID BY THE CUSTOMER. NATIONAL INSTRUMENTS WILL NOT BE LIABLE FOR DAMAGES RESULTING FROM LOSS OF DATA, PROFITS, USE OF PRODUCTS, OR INCIDENTAL OR CONSEQUENTIAL DAMAGES, EVEN IF ADVISED OF THE POSSIBILITY THEREOF. This limitation of the liability of National Instruments will apply regardless of the form of action, whether in contract or tort, including negligence. Any action against National Instruments must be brought within one year after the cause of action accrues. National Instruments shall not be liable for any delay in performance due to causes beyond its reasonable control. The warranty provided herein does not cover damages, defects, malfunctions, or service failures caused by owner's failure to follow the National Instruments installation, operation, or maintenance instructions; owner's modification of the product; owner's abuse, misuse, or negligent acts; and power failure or surges, fire, flood, accident, actions of third parties, or other events outside reasonable control.

#### Copyright

Under the copyright laws, this publication may not be reproduced or transmitted in any form, electronic or mechanical, including photocopying, recording, storing in an information retrieval system, or translating, in whole or in part, without the prior written consent of National Instruments Corporation.

#### **Trademarks**

 $BridgeVIEW^{TM}$ ,  $Lookout^{TM}$ , NI-FBUS $^{TM}$ , and natinst.com $^{TM}$  are trademarks of National Instruments Corporation. Product and company names listed are trademarks or trade names of their respective companies.

#### WARNING REGARDING MEDICAL AND CLINICAL USE OF NATIONAL INSTRUMENTS PRODUCTS

National Instruments products are not designed with components and testing intended to ensure a level of reliability suitable for use in treatment and diagnosis of humans. Applications of National Instruments products involving medical or clinical treatment can create a potential for accidental injury caused by product failure, or by errors on the part of the user or application designer. Any use or application of National Instruments products for or involving medical or clinical treatment must be performed by properly trained and qualified medical personnel, and all traditional medical safeguards, equipment, and procedures that are appropriate in the particular situation to prevent serious injury or death should always continue to be used when National Instruments products are being used. National Instruments products are NOT intended to be a substitute for any form of established process, procedure, or equipment used to monitor or safeguard human health and safety in medical or clinical treatment.

## FCC/DOC Radio Frequency Interference Class A Compliance

This equipment generates and uses radio frequency energy and, if not installed and used in strict accordance with the instructions in this manual, may cause interference to radio and television reception. Classification requirements are the same for the Federal Communications Commission (FCC) and the Canadian Department of Communications (DOC). This equipment has been tested and found to comply with the following two regulatory agencies:

#### **Federal Communications Commission**

This equipment has been tested and found to comply with the limits for a Class A digital device, pursuant to part 15 of the FCC Rules. These limits are designed to provide reasonable protection against harmful interference when the equipment is operated in a commercial environment. This equipment generates, uses, and can radiate radio frequency energy and, if not installed and used in accordance with the instruction manual, may cause harmful interference to radio communications. Operation of this equipment in a residential area is likely to cause harmful interference in which case the user will be required to correct the interference at his own expense.

Notices to User: Changes or modifications not expressly approved by National Instruments could void the user's authority to operate the equipment under the FCC Rules.

This device complies with the FCC rules only if used with shielded interface cables of suitable quality and construction. National Instruments used such cables to test this device and provides them for sale to the user. The use of inferior or nonshielded interface cables could void the user's authority to operate the equipment under the FCC rules.

If necessary, consult National Instruments or an experienced radio/television technician for additional suggestions. The following booklet prepared by the FCC may also be helpful: *Interference to Home Electronic Entertainment Equipment Handbook*. This booklet is available from the U.S. Government Printing Office, Washington, DC 20402.

#### **Canadian Department of Communications**

This Class A digital apparatus meets all requirements of the Canadian Interference-Causing Equipment Regulations.

Cet appareil numérique de la classe A respecte toutes les exigences du Règlement sur le matériel brouilleur du Canada.

Table of Contents

| How to Use the Manual Setvi                                          | i  |
|----------------------------------------------------------------------|----|
| Organization of This Manualvi                                        | ii |
| Conventions Used in This Manualvi                                    | ii |
| Related Documentationix                                              |    |
| Customer Communicationx                                              |    |
| hapter 1                                                             |    |
| ntroduction                                                          |    |
| What You Need to Get Started1-                                       | -1 |
| Hardware Description1-                                               |    |
| Software Description1-                                               |    |
| Optional Fieldbus Network Tools1-                                    |    |
| hapter 2                                                             |    |
| lardware Installation                                                |    |
| Install the Hardware2-                                               | ·1 |
| hapter 3                                                             |    |
| oftware Installation and Configuration                               |    |
| Evaluate the Default Settings3-                                      | -1 |
| Install the Software 3-                                              |    |
| Configure the NI-FBUS Software3-                                     |    |
| Configure the Base Address and IRQ3-                                 |    |
| Configure the Fieldbus Communication Parameters and Interface Name3- |    |

**About This Manual** 

|             |             | onfigure the Link Active Schedule File                    |     |
|-------------|-------------|-----------------------------------------------------------|-----|
|             |             | sing the NI-FBUS Configuration Utility after Installation |     |
|             |             |                                                           |     |
| Chap        |             |                                                           |     |
| Begir       |             | he NI-FBUS Software                                       |     |
|             |             | -FBUS1 Compiling Your Application                         |     |
|             | _           | I-FBUS Dialog Utility                                     |     |
|             | comp the r  | 1 1 0 0 0 0 mag 0 mag,                                    | 2   |
| Appe        | ndix A      |                                                           |     |
| Spec        | ifications  |                                                           |     |
|             |             |                                                           |     |
| Appe        | ndix B      |                                                           |     |
| Pinou       | ut Informa  | ation                                                     |     |
|             |             |                                                           |     |
| <b>Appe</b> | ndix C      |                                                           |     |
| Custo       | omer Com    | nmunication                                               |     |
|             |             |                                                           |     |
| Gloss       | sary        |                                                           |     |
| Figur       | es          |                                                           |     |
| 3           | Figure 2-1. | Inserting the PCMCIA-FBUS                                 | 2-2 |
|             | Figure B-1. | PCMCIA-FBUS Cable                                         | B-1 |
|             |             | Fieldbus Connector Pinout                                 |     |
|             | Figure B-3. | Screw Terminal Block Pinout                               | B-2 |
| Table       | es          |                                                           |     |
|             | Table 3-1.  | NI-FBUS Software Default Settings                         | 3-1 |
|             | Table A-1.  | Electrical Characteristics for the PCMCIA-FBUS            | A-1 |
|             | Table A-2.  | •                                                         |     |
|             | Table A-3.  | Environmental Characteristics for the PCMCIA-FBUS         | A-2 |

About This Manual

This manual contains instructions on how to install and configure the National Instruments PCMCIA-FBUS interface card and the NI-FBUS software for Windows NT. The PCMCIA-FBUS card is intended for use in laptop computers equipped with a Type II PCMCIA socket. The NI-FBUS software is intended for use with Windows NT. This manual assumes that you are already familiar with Windows NT.

This manual is included with either the NI-FBUS Communications Manager kit or the NI-FBUS Configurator kit.

#### How to Use the Manual Set

Use this getting started manual to install and configure your PCMCIA-FBUS card and the NI-FBUS software.

Use the *NI-FBUS Function Reference Manual for Windows NT* to look up specific information about NI-FBUS functions, such as input and output parameters, syntax, and error messages.

Use the *NI-FBUS User Manual for Windows NT* to learn how to use the NI-FBUS interface for your application.

If you are using the NI-FBUS Configurator, use the *NI-FBUS*Configurator User Manual to install the NI-FBUS Configurator software for Windows NT.

#### Organization of This Manual

This manual is organized as follows:

- Chapter 1, *Introduction*, lists what you need to get started and includes a brief description of the PCMCIA-FBUS card and the NI-FBUS software.
- Chapter 2, Hardware Installation, contains instructions on how to install your PCMCIA-FBUS card.
- Chapter 3, Software Installation and Configuration, contains instructions on how to install and configure your NI-FBUS software for Windows NT.
- Chapter 4, *Begin to Use the NI-FBUS Software*, helps you get started using the NI-FBUS software for Windows NT.
- Appendix A, Specifications, describes the electrical, physical, and environmental characteristics of the PCMCIA-FBUS hardware and the recommended operating conditions.
- Appendix B, *Pinout Information*, contains information about the pinout of the fieldbus connectors.
- Appendix C, Customer Communication, contains forms you can use to request help from National Instruments or to comment on our products and manuals.
- The Glossary contains an alphabetical list and description of terms used in this manual, including abbreviations, acronyms, metric prefixes, mnemonics, and symbols.

#### Conventions Used in This Manual

This manual uses the following conventions:

The » symbol leads you through nested menu items and dialog box options to a final action. The sequence **File»Page Setup»Options» Substitute Fonts** directs you to pull down the **File** menu, select the **Page Setup** item, select **Options**, and finally select the **Substitute Fonts** options from the lost dialog box

options from the last dialog box.

Bold text denotes the names of menus, menu items, parameters, dialog boxes, dialog box buttons or options, icons, windows, Windows NT tabs, or LEDs.

bold

>>

**bold italic** Bold italic text denotes a note, caution, or warning.

italic Italic text denotes emphasis, a cross reference, or an introduction to a key

concept. This font also denotes text for which you supply the appropriate

word or value, as in Windows 3.x.

italic monospace Italic text in this font denotes that you must supply the appropriate words

or values in the place of these items.

monospace Text in this font denotes text or characters that you should literally enter

from the keyboard, sections of code, programming examples, and syntax examples. This font is also used for the proper names of disk drives, paths, directories, programs, subprograms, subroutines, device names, functions, operations, variables, filenames and extensions, and for

statements and comments taken from programs.

NI-FBUS In this manual, the term *NI-FBUS* refers to the NI-FBUS

Communications Manager.

paths Paths in this manual are denoted using backslashes (\) to separate drive

names, directories, folders, and files.

PCMCIA-FBUS In this manual, the term *PCMCIA-FBUS* refers to both the single-port

PCMCIA-FBUS card and the dual-port PCMCIA-FBUS/2 card, unless

otherwise indicated.

#### **Related Documentation**

The following documents contain information that you may find helpful as you read this manual:

- Fieldbus Foundation System Management Services
- Function Block Application Process, Part 1
- Function Block Application Process, Part 2
- *PC Card Standard, Release 2.1*, Personal Computer Memory Card International Association (PCMCIA)

#### **Customer Communication**

National Instruments wants to receive your comments on our products and manuals. We are interested in the applications you develop with our products, and we want to help if you have problems with them. To make it easy for you to contact us, this manual contains comment and configuration forms for you to complete. These forms are in Appendix C, *Customer Communication*, at the end of this manual.

Chapter 1

#### Introduction

This chapter lists what you need to get started and includes a brief description of the PCMCIA-FBUS card and the NI-FBUS software.

#### What You Need to Get Started

| To i | To install your NI-FBUS software, you need:               |  |  |
|------|-----------------------------------------------------------|--|--|
|      | PCMCIA-FBUS card                                          |  |  |
|      | PCMCIA-FBUS cable                                         |  |  |
|      | Installation disks                                        |  |  |
|      | Windows NT version 3.51 or 4.0 installed on your computer |  |  |
|      |                                                           |  |  |

#### **Hardware Description**

The PCMCIA-FBUS is a Type II PC card that handles communication between a PCMCIA-compatible computer and one or more network-configurable devices that comply with the Fieldbus Foundation H1 specification. The PCMCIA-FBUS uses the Intel 386EX embedded processor, shared memory, and an interrupt to communicate with its driver. The PCMCIA-FBUS supports the fieldbus transfer rate of 31.25 kb/s.

The single-port PCMCIA fieldbus interface is called the *PCMCIA-FBUS* and the dual-port PCMCIA fieldbus interface is called the *PCMCIA-FBUS/2*. In this manual, the term *PCMCIA-FBUS* refers to both the single-port PCMCIA-FBUS card and the dual-port PCMCIA-FBUS/2 card, unless otherwise indicated.

#### **Software Description**

Your kit includes either the NI-FBUS software or NI-FBUS Configurator software. The NI-FBUS software for Windows NT is a high-level API you can use to interface with the National Instruments FOUNDATION Fieldbus (FF) communication stack and hardware. NI-FBUS hides the low-level protocol details of interface boards, Virtual Communication Relationships (VCRs), connections, addresses, and Object Dictionary (OD) indices. NI-FBUS interfaces to the Fieldbus Messaging Specification (FMS) for you so you can use fieldbus communication protocols with only a general knowledge of the fieldbus architecture. For a description of the NI-FBUS Configurator, refer to the *Optional Fieldbus Network Tools* section later in this chapter.

The NI-FBUS software and NI-FBUS Configurator software include the following components:

- NI-FBUS process executable file
- Binary image of the Fieldbus Foundation communication stack
- NI-FBUS Configuration utility
- Windows NT kernel mode driver

The NI-FBUS software also includes the following components not included with the NI-FBUS Configurator software:

- Windows Dynamic Link Libraries (DLLs)
- Static library for linking with the NI-FBUS process
- NI-FBUS Dialog utility
- C language include files

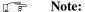

Because of some bug fixes and specification changes, the communication stack that NI-FBUS uses is not compatible with the communication stack in a Round Card using a National Instruments Device Developer Kit Release older than Version 2.0. If you are using National Instruments Round Card software older than Version 2.0, you need to upgrade your software to Version 2.0. Contact National Instruments for ordering information.

#### **Optional Fieldbus Network Tools**

Your kit includes either the NI-FBUS software or NI-FBUS Configurator software for Windows NT. In addition, you can order the NI-FBUS Monitor, BridgeVIEW, and Lookout. If you have not already done so, you can also order the NI-FBUS Configurator.

The NI-FBUS Monitor helps you monitor and debug fieldbus data traffic. It symbolically decodes data packets from the fieldbus, monitors the live list, and performs statistical analysis of packets. You can use the NI-FBUS Monitor to debug device and host applications. To order the NI-FBUS Monitor, contact National Instruments.

The NI-FBUS Configurator helps you configure a fieldbus network. It also provides a graphical environment for you to configure function block linkages, and to set data values and tags. It can automatically generate the schedule for the network, and can configure field devices and hosts to transmit and receive alarms and trends. If you have not already ordered the NI-FBUS Configurator, contact National Instruments for availability information.

BridgeVIEW helps you perform data acquisition and analysis, create a man-machine interface (MMI), or develop an advanced supervisory control application in a graphical development environment. BridgeVIEW includes real-time process monitoring, historical trending, alarm and event reporting, online configuration, and PLC connectivity. To order BridgeVIEW, contact National Instruments.

Lookout helps you create graphical representations on a computer screen of real-world devices such as switches, dial gauges, chart recorders, pushbuttons, knobs, sliders, and meters. After linking these images to your field instruments, you can configure Lookout to generate alarms, log data to disk, animate custom graphics, print reports, automatically adjust setpoints, historically trend information, warn operators of malfunctions, and so on. To order Lookout, contact National Instruments.

Chapter 2

#### Hardware Installation

This chapter contains instructions on how to install your PCMCIA-FBUS card.

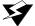

Warning:

Before you remove the card from the package, touch the antistatic plastic package to a metal part of your system chassis to discharge electrostatic energy, which can damage several components on your PCMCIA-FBUS card.

#### Install the Hardware

To install the PCMCIA-FBUS card, complete the following steps:

- 1. Power off your system. Windows NT requires that you power off your system before inserting the PCMCIA card.
- 2. Insert the card into a free PC Card (PCMCIA) socket. The card has no jumpers or switches to set. Figure 2-1 shows how to insert the PCMCIA-FBUS and how to connect the PCMCIA-FBUS cable and connector to the PCMCIA-FBUS card. However, the PCMCIA-FBUS/2 card has two connectors. Refer to Appendix B, *Pinout Information*, for more information about these two connectors.

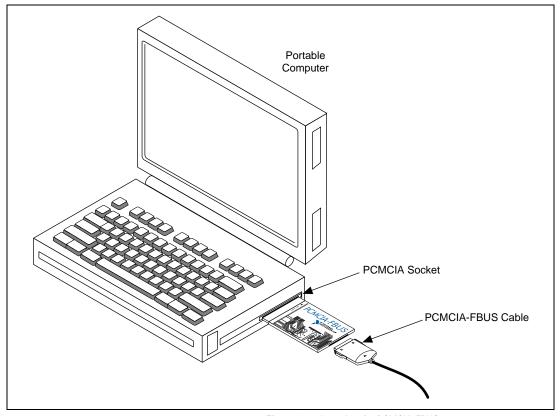

Figure 2-1. Inserting the PCMCIA-FBUS

- 3. Connect the PCMCIA-FBUS to the fieldbus network.

  One PCMCIA-FBUS cable is included in your kit. Refer to Appendix B, *Pinout Information*, if you need to make a longer cable than the PCMCIA-FBUS cable provided.
- 4. Power on your computer.

Now that you have installed and connected your PCMCIA-FBUS, you are ready to install and configure the NI-FBUS software. Continue to the next chapter, *Software Installation and Configuration*.

# Software Installation and Configuration

This chapter contains instructions on how to install and configure your NI-FBUS software for Windows NT.

#### **Evaluate the Default Settings**

After you have installed the hardware, you are ready to install your NI-FBUS software. However, you must evaluate the default settings for your NI-FBUS software before you install the software. Table 3-1 shows the default settings for the NI-FBUS software.

Table 3-1. NI-FBUS Software Default Settings

| NI-FBUS Software Setting  | Default |
|---------------------------|---------|
| Memory Base Address (hex) | D0000   |
| Interrupt Line (IRQ)      | 11      |

The NI-FBUS software default settings are suitable for most PCMCIA systems. However, if these default settings conflict with another device in your system, you must locate conflict-free resources.

To select conflict-free resources, you can use the Microsoft utility Windows NT Diagnostics, which displays a list of the I/O port addresses, interrupt levels, and DMA channels that are currently being used in your system. Assign resources this utility does not list to your fieldbus interface.

If you cannot find a free IRQ line, you can configure the PCMCIA-FBUS card to operate in polled mode, without an IRQ line. In polled mode, NI-FBUS polls your board periodically.

#### Install the Software

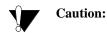

If you reinstall the NI-FBUS software over an existing version, you lose any existing board and port configuration information. Before you reinstall the NI-FBUS software, write down your board configuration. Also, if you changed any port configuration parameters from their defaults, write down the new parameters.

Complete the following steps to run the software installation program for either the NI-FBUS or NI-FBUS Configurator software:

- 1. Log in as Administrator or as a user that has Administrator privileges.
- 2. Insert installation disk 1 into an unused drive.
- 3. In the **Run...** dialog box, type the following:

x:\setup

where x is the letter of the drive containing the disk (usually a or b).

The interactive setup program takes you through the necessary steps to install the software.

By default, the installation program installs the software into the nifbus default directory. You can change this directory if you want to install the NI-FBUS software into a different directory.

The installation program copies nifb.dll and drvintf.dll into your Windows directory, and it copies the nifb.sys kernel mode driver into the drivers directory. The installation program also adds information to the Windows NT Registry.

After it copies the software components to the appropriate directories, the installation program starts the NI-FBUS Configuration utility. Proceed to the next section, *Configure the NI-FBUS Software*.

When you install the NI-FBUS software, the installation program starts the NI-FBUS Configuration utility.

Chapter 3

#### Configure the Base Address and IRQ

To add, view, or change your base I/O address or IRQ settings, complete the following steps:

- In the NI-FBUS Config window, select the icon of the board you want to change and click on the Edit button. If you are adding a board, click on the Add a Board button.
- 2. Choose **PCMCIA** as the **Bus Type**. The NI-FBUS Configuration utility displays the default base address and IRQ line.
- Change the default settings if they do not match the settings on your board. Set the base address and IRQ line to the conflict-free resources you found for your PCMCIA-FBUS.
  - If you want to configure your PCMCIA-FBUS to operate in polled mode (without interrupts), select a valid IRQ line from the **IRQ** drop-down list and check the **Polled Mode** checkbox. You must enter a valid IRQ for the PCMCIA card in polled mode because of the behavior of the Microsoft PCMCIA driver for Windows NT. NI-FBUS does not actually use an interrupt line in polled mode, but you still have to enter a valid IRQ.
- 4. Select the number of ports that matches your PCMCIA-FBUS. For example, select 2 ports for the PCMCIA-FBUS/2.

#### Configure the Fieldbus Communication Parameters and Interface Name

You must assign a unique address and a unique physical device tag to each of your fieldbus interfaces. Your interface must be at a fixed address or a visitor address for you to start using NI-FBUS.

To assign addresses and tags using the NI-FBUS Configuration utility, click on the port you want to edit, and click on the **Edit** button. The NI-FBUS Configuration utility displays the default logical interface name and some configuration information. Change these settings if necessary.

If you want to assign a fixed address to your fieldbus interface, choose **Fixed Address** and enter a value in the range 0x10 to 0xF7. If you want your interface to be a temporary device that you do not intend to connect to the fieldbus for an extended time, choose **Visitor Address**. If you want a fieldbus network configuration utility to assign an address to your interface over the fieldbus, choose **Default Address**.

Enter a unique tag at the **Device Tag** prompt. You may leave this empty if you have set the address to **Default Address** and you want a fieldbus network configuration utility to assign a tag over the fieldbus.

NI-FBUS assigns default values for other communication parameters. Click on the **Advanced** button to view or change these parameters.

You do not have to reenter these configuration parameters every time you power up your PC because NI-FBUS saves them. NI-FBUS also saves changes made to these parameters over the fieldbus.

#### Configure the Link Active Schedule File

If you are using the NI-FBUS Configurator, you should not configure the Link Active Schedule file; continue to the next section, *Using the NI-FBUS Configuration Utility after Installation*. Or if you do not want to do scheduling or use publishers and subscribers, continue to the next section. If you want to do scheduling and use publishers and subscribers, you must configure the Link Active Schedule file. Refer to Appendix A, *Configuring the Link Active Schedule File*, in the *NI-FBUS User Manual for Windows NT*, and then test the NI-FBUS software installation, as described in the *Test the Installation* section later in this chapter.

#### Using the NI-FBUS Configuration Utility after Installation

You should use the NI-FBUS Configuration utility after installation in the following cases:

- To add or remove a fieldbus interface
- To change the software settings to match your physical hardware settings
- To view or change your software configuration settings

The NI-FBUS Configuration utility (fbconf.exe) helps you to configure the following information:

Chapter 3

- Hardware information
  - Number of boards
  - Base address of each board
  - IRQ line assigned to each board
- Logical name for each fieldbus interface (port); you can use this information to access the port using the logical name
- Device Description (DD) information
  - Base directory for DDs
  - Location of the standard text dictionary
     You need to change this DD information only if you use
     NI-FBUS to communicate with devices that have
     manufacturer-specific blocks or parameters, meaning that you have device-manufacturer-supplied DDs.
- Fieldbus communication parameters for each fieldbus interface

To start the NI-FBUS Configuration utility, do one of the following:

- If you are using Windows NT 3.51, double-click on the **fbconf** icon, which is part of the NI-FBUS program group, created in your Program Manager during installation.
- If you are using Windows NT 4.0, select Start»Programs»NI-FBUS»NI-FBUS Config.
- To use the command prompt, enter the command fbconf.exe to start the NI-FBUS Configuration utility executable, which is located in the utils subdirectory of your NI-FBUS installation directory.

#### Test the Installation

To make sure that your NI-FBUS software is installed correctly and is working properly, complete the following steps:

- 1. After you configure your installation, restart Windows NT. You must restart your computer before you can use the NI-FBUS software.
- 2. Start the kernel-mode device driver nifb by entering the following command at the command prompt:

net start nifb

You can also start nifb by selecting **Start»Settings»Control Panel»Devices»nifb** and clicking on the **Start** button.

3. Start the nifb process by double-clicking on the **NIFB** icon.

On successful startup, NI-FBUS displays a message saying that the process started up successfully, and the title bar of the **nifb** window changes to **NIFB** (**running**).

If NI-FBUS does not start up successfully, the base address, the IRQ line, or your network address is incorrect. Start the NI-FBUS Configuration utility by following the instructions in the *Using the NI-FBUS Configuration Utility after Installation* section, and make sure that you are assigning conflict-free resources to the PCMCIA-FBUS card, and that your network address is unique.

### Begin to Use the NI-FBUS Software

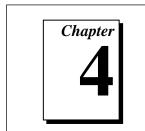

This chapter helps you get started using the NI-FBUS software for Windows NT.

#### **Starting NI-FBUS**

The nifb process must be running in order to run an application that uses NI-FBUS.

If you have not done so already, you must restart the nifb kernel-mode driver manually, as follows. The installation program defines the StartupType for the driver as Manual.

1. Stop the kernel-mode device driver nifb by entering the following command at the command prompt:

```
net stop nifb
```

2. Start nifb by entering the following command at the command prompt:

```
net start nifb
```

You can also start nifb by selecting **Start**»**Settings**»**Control Panel**»**Devices**»**nifb** and clicking on the **Start** button.

3. Start the nifb process by double-clicking on the **NIFB** icon.

If the process and the driver start up successfully, you can configure the nifb driver to load at system startup. Change the StartupType for the nifb driver to Automatic through the Devices window in the Control Panel. If you are using Windows NT 4.0, you can also move the NIFB shortcut to the StartUp folder to make it start up automatically when your computer boots or restarts.

If you are using the NI-FBUS Configurator, refer to the *NI-FBUS Configurator User Manual* for more information on how to use the NI-FBUS software.

#### Writing and Compiling Your Application

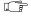

Note:

If you are using the NI-FBUS Configurator or you are not developing an NI-FBUS application, this section does not apply to you.

When you compile your NI-FBUS application, consider the following items:

- You must include the nifbus.h header file in your program.
- You must specify the include directory in your project settings.
- You must link your program with the nifb.lib import library.
   National Instruments created this library using Microsoft
   Visual C/C++ version 4.0. National Instruments used Borland C 4.5
   to create nifb\_bor.lib, a version of the library for Borland users.
- You can create a console application using the nifbtest.c sample program included in your kit. Create a console application project in your compiler and add nifbtest.c and nifb.lib to the project. Build the project and execute the resulting application.

#### Using the NI-FBUS Dialog Utility

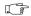

Note:

The NI-FBUS Dialog Utility is not included with the NI-FBUS Configurator.

Use the NI-FBUS Dialog utility to interact with your devices over the fieldbus by opening descriptors, making single NI-FBUS calls, and viewing the results. You might want to use the NI-FBUS Dialog utility to verify installation and device operation, or to learn the NI-FBUS API.

You can run the NI-FBUS Dialog utility by double-clicking on the **NIFBus Dialog** icon in your **NI-FBUS** program group. When you open the NI-FBUS Dialog utility, a window appears containing a single item called **Open Descriptors**. This is the root of a tree that shows an icon for each of the NI-FBUS descriptors you open using the utility. The area

below the icon remains empty until you make an NI-FBUS call to open a descriptor.

The NI-FBUS Dialog utility displays an icon for each descriptor, session, link, physical device, Virtual Field Device (VFD), and block you open. Click the right mouse button on an icon to view a list of valid NI-FBUS functions for that descriptor. When you choose a function from that list, a dialog box for that function appears and prompts you for input parameters.

Refer to the *NI-FBUS User Manual for Windows NT* for examples of how to use the NI-FBUS Dialog utility.

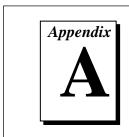

#### **Specifications**

This appendix describes the electrical, physical, and environmental characteristics of the PCMCIA-FBUS hardware and the recommended operating conditions.

Table A-1. Electrical Characteristics for the PCMCIA-FBUS

| Characteristic    | Specification  |
|-------------------|----------------|
| Power Requirement | 500 mA Typical |

Table A-2. Physical Characteristics for the PCMCIA-FBUS

| Characteristic                                                                             | Specification                                     |
|--------------------------------------------------------------------------------------------|---------------------------------------------------|
| Dimensions                                                                                 | 85.6 by 54.0 by 5.0 mm<br>(3.4 by 2.1 by 0.4 in.) |
| I/O Connector  Cable with DB-9 DSUB and 5-Position Screw Terminal (1 per fieldbus channel) |                                                   |

Table A-3. Environmental Characteristics for the PCMCIA-FBUS

| Characteristic                                                 | Specification                             |
|----------------------------------------------------------------|-------------------------------------------|
| Operating Environment: Component Temperature Relative Humidity | 0° to 70° C<br>10% to 90% Noncondensing   |
| Storage Environment: Temperature Relative Humidity             | -40° to 125° C<br>5% to 90% Noncondensing |
| EMI                                                            | FCC Class A Verified                      |

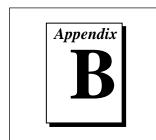

#### **Pinout Information**

This appendix contains information about the pinout of the fieldbus connectors.

One PCMCIA-FBUS cable is included in your kit. The following figures show the pinout of the fieldbus connectors so you can make your own cable if you need a longer cable than the PCMCIA-FBUS cable in your kit.

Figure B-1 shows the PCMCIA-FBUS cable. An arrow on the cable points to pin 1 of the screw terminal block.

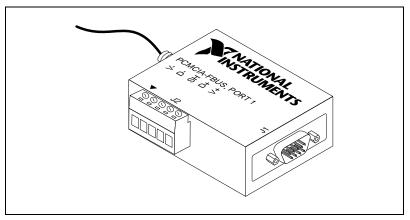

Figure B-1. PCMCIA-FBUS Cable

The PCMCIA-FBUS/2 cable has two fieldbus connectors that are similar to the one shown in Figure B-1. The connector labeled "PCMCIA-FBUS, PORT 1" is the connector for fieldbus port 1 and the connector labeled "PCMCIA-FBUS, PORT 2" is the connector for fieldbus port 2. Refer to Figure B-2 for the pinout of both connectors.

Figure B-2 shows J1, the fieldbus connector pinout.

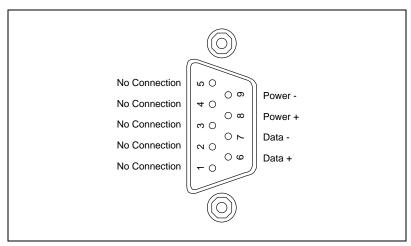

Figure B-2. Fieldbus Connector Pinout

Figure B-3 shows J2, the screw terminal block pinout.

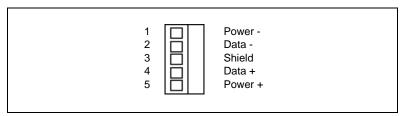

Figure B-3. Screw Terminal Block Pinout

The pinout of the J1 connector uses pins 6 and 7 for the fieldbus signals, as specified in the *Fieldbus Standard for Use in Industrial Control Systems*, *Part 2, ISA-S50.02.1992*. Pins 2 and 4 of the J2 screw terminal block provide an alternate connection to the fieldbus. However, the screw terminal block is not a second, independent link.

All of the signals on the screw terminal block provide a direct connection to the 9-pin DSUB. National Instruments provides the Power+ and Power- connections as passive connections from the DSUB to the screw terminal. The PCMCIA-FBUS itself does not supply power to, or draw power from, these pins.

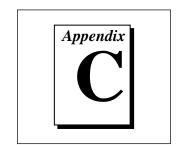

#### **Customer Communication**

For your convenience, this appendix contains forms to help you gather the information necessary to help us solve technical problems and a form you can use to comment on the product documentation. When you contact us, we need the information on the Technical Support Form and the configuration form, if your manual contains one, about your system configuration to answer your questions as quickly as possible.

National Instruments has technical assistance through electronic, fax, and telephone systems to quickly provide the information you need. Our electronic services include a bulletin board service, an FTP site, a Fax-on-Demand system, and e-mail support. If you have a hardware or software problem, first try the electronic support systems. If the information available on these systems does not answer your questions, we offer fax and telephone support through our technical support centers, which are staffed by application engineers.

#### Flectronic Services

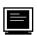

#### **Bulletin Board Support**

National Instruments has BBS and FTP sites dedicated for 24-hour support with a collection of files and documents to answer most common customer questions. From these sites, you can also download the latest instrument drivers, updates, and example programs. For recorded instructions on how to use the bulletin board and FTP services and for BBS automated information, call (512) 795-6990. You can access these services at:

United States: (512) 794-5422

Up to 14,400 baud, 8 data bits, 1 stop bit, no parity

United Kingdom: 01635 551422

Up to 9,600 baud, 8 data bits, 1 stop bit, no parity

France: 01 48 65 15 59

Up to 9,600 baud, 8 data bits, 1 stop bit, no parity

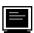

#### **FTP Support**

To access our FTP site, log on to our Internet host, ftp.natinst.com, as anonymous and use your Internet address, such as joesmith@anywhere.com, as your password. The support files and documents are located in the /support directories.

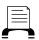

#### **Fax-on-Demand Support**

Fax-on-Demand is a 24-hour information retrieval system containing a library of documents on a wide range of technical information. You can access Fax-on-Demand from a touch-tone telephone at (512) 418-1111.

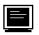

#### E-Mail Support (currently U.S. only)

You can submit technical support questions to the applications engineering team through e-mail at the Internet address listed below. Remember to include your name, address, and phone number so we can contact you with solutions and suggestions.

support@natinst.com

#### **Telephone and Fax Support**

National Instruments has branch offices all over the world. Use the list below to find the technical support number for your country. If there is no National Instruments office in your country, contact the source from which you purchased your software to obtain support.

|                  | Telephone       | Fax              |
|------------------|-----------------|------------------|
| Australia        | 03 9879 5166    | 03 9879 6277     |
| Austria          | 0662 45 79 90 0 | 0662 45 79 90 19 |
| Belgium          | 02 757 00 20    | 02 757 03 11     |
| Canada (Ontario) | 905 785 0085    | 905 785 0086     |
| Canada (Quebec)  | 514 694 8521    | 514 694 4399     |
| Denmark          | 45 76 26 00     | 45 76 26 02      |
| Finland          | 09 527 2321     | 09 502 2930      |
| France           | 01 48 14 24 24  | 01 48 14 24 14   |
| Germany          | 089 741 31 30   | 089 714 60 35    |
| Hong Kong        | 2645 3186       | 2686 8505        |
| Israel           | 03 5734815      | 03 5734816       |
| Italy            | 02 413091       | 02 41309215      |
| Japan            | 03 5472 2970    | 03 5472 2977     |
| Korea            | 02 596 7456     | 02 596 7455      |
| Mexico           | 5 520 2635      | 5 520 3282       |
| Netherlands      | 0348 433466     | 0348 430673      |
| Norway           | 32 84 84 00     | 32 84 86 00      |
| Singapore        | 2265886         | 2265887          |
| Spain            | 91 640 0085     | 91 640 0533      |
| Sweden           | 08 730 49 70    | 08 730 43 70     |
| Switzerland      | 056 200 51 51   | 056 200 51 55    |
| Taiwan           | 02 377 1200     | 02 737 4644      |
| U.K.             | 01635 523545    | 01635 523154     |

#### **Technical Support Form**

Photocopy this form and update it each time you make changes to your software or hardware, and use the completed copy of this form as a reference for your current configuration. Completing this form accurately before contacting National Instruments for technical support helps our applications engineers answer your questions more efficiently.

If you are using any National Instruments hardware or software products related to this problem, include the configuration forms from their user manuals. Include additional pages if necessary.

| Name                                                 |
|------------------------------------------------------|
| Company                                              |
| Address                                              |
|                                                      |
| Fax () Phone ()                                      |
| Computer brand Model Processor                       |
| Operating system (include version number)            |
| Clock SpeedMHz RAMMB Display adapter                 |
| Mouseyesno Other adapters installed                  |
| Hard disk capacityMB Brand                           |
| Instruments used                                     |
| National Instruments hardware product model Revision |
| Configuration                                        |
| National Instruments software product Version        |
| Configuration                                        |
| The problem is                                       |
|                                                      |
|                                                      |
|                                                      |
| List any error messages                              |
|                                                      |
|                                                      |
|                                                      |
| The following steps will reproduce the problem       |
|                                                      |
|                                                      |

#### **Hardware and Software Configuration Form**

Record the settings and revisions of your hardware and software on the line to the right of each item. Complete a new copy of this form each time you revise your software or hardware configuration, and use this form as a reference for your current configuration. Completing this form accurately before contacting National Instruments for technical support helps our applications engineers answer your questions more efficiently.

| National Instruments Products                                                      |   |
|------------------------------------------------------------------------------------|---|
| Hardware Revision                                                                  | _ |
| Interrupt Level of Hardware                                                        |   |
| Base I/O Address of Hardware                                                       |   |
| Fieldbus Software Product (NI-FBUS Communications Manager or NI-FBUS Configurator) |   |
| Other Products                                                                     |   |
| Computer Make and Model                                                            |   |
| Microprocessor                                                                     |   |
| Clock Frequency                                                                    |   |
| Type of Video Board Installed                                                      |   |
| Operating System                                                                   | _ |
| Operating System Version                                                           |   |
| Operating System Mode                                                              |   |
| Programming Language                                                               |   |
| Programming Language Version                                                       |   |
| Other Boards in System                                                             |   |
| Base I/O Address of Other Boards                                                   |   |
| DMA Channels of Other Boards                                                       |   |
| Interrupt Level of Other Boards                                                    |   |

#### **Documentation Comment Form**

National Instruments encourages you to comment on the documentation supplied with our products. This information helps us provide quality products to meet your needs.

| <b>Title:</b> Getting Started with Your PCMCIA-FBUS and the NI-FBUS <sup>™</sup> Software for Windows NT <b>Edition Date:</b> February 1997 |                                                                                                    |               |                                                                              |
|----------------------------------------------------------------------------------------------------|----------------------------------------------------------------------------------------------------|---------------|------------------------------------------------------------------------------|
|                                                                                                    | <b>hber:</b> 321373B-01                                                                                 |               |                                                                              |
|                                                                                                    | nment on the completeness, clarity, an                                                                  | ıd organizati | on of the manual.                                                            |
|                                                                                                    |                                                                                                    |               |                                                                              |
|                                                                                                    |                                                                                                    |               |                                                                              |
|                                                                                                    |                                                                                                    |               |                                                                              |
|                                                                                                    |                                                                                                    |               |                                                                              |
|                                                                                                    |                                                                                                    |               |                                                                              |
|                                                                                                    |                                                                                                    |               |                                                                              |
| If you find                                                                                                    | errors in the manual, please record th                                                                  | ne page num   | bers and describe the errors.                                                |
|                                                                                                    |                                                                                                    |               |                                                                              |
|                                                                                                    |                                                                                                    |               |                                                                              |
|                                                                                                    |                                                                                                    |               |                                                                              |
|                                                                                                    |                                                                                                    |               |                                                                              |
|                                                                                                    |                                                                                                    |               |                                                                              |
|                                                                                                    |                                                                                                    |               |                                                                              |
| Thank you                                                                                                    | for your help.                                                                                          |               |                                                                              |
| •                                                                                                    | Tot your noip.                                                                                          |               |                                                                              |
|                                                                                                    |                                                                                                    |               |                                                                              |
|                                                                                                    |                                                                                                    |               |                                                                              |
|                                                                                                    |                                                                                                    |               |                                                                              |
| riddress _                                                                                                    |                                                                                                    |               |                                                                              |
| Phone ( _                                                                                                    | )                                                                                                    | _ Fax (       | )                                                                            |
| Mail to:                                                                                                    | Technical Publications National Instruments Corporation 6504 Bridge Point Parkway Austin, TX 78730-5039 | Fax to:       | Technical Publications<br>National Instruments Corporation<br>(512) 794-5678 |

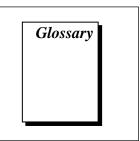

| Prefix | Meaning | Value    |
|--------|---------|----------|
| m-     | milli-  | 10-3     |
| k-     | kilo-   | $10^{3}$ |

° degrees

A amperes

API Application Programmer Interface

AT-compatible compatible with the 16-bit Industry Standard Architecture

b bits

C Celsius

DD Device Description

DLL Data Link Layer

DRAM Dynamic Random Access Memory

EMI Electromagnetic interference

FMS Fieldbus Messaging Specification

FF FOUNDATION Fieldbus

in. inches

I/O input/output

IRQ interrupt request

ISA Industry Standard Architecture

LAS Link Active Scheduler

m meters

Man-machine interface

(MMI)

a graphical user interface for you to interact with the BridgeVIEW

system

OD Object Dictionary

octet a single 8-bit value

PC Personal Computer

PCMCIA Personal Computer Memory Card International Association.

Programmable Logic

Control (PLC)

a device with multiple inputs and outputs that contains a program

you can alter

s seconds

Virtual Communication

Relationship (VCR)

preconfigured or negotiated connections between virtual field devices on

a network

Virtual Field Device

(VFD)

a model for remotely viewing data described in the Object Dictionary